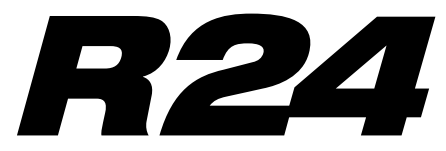

Recorder: Interface: Controller: Sampler

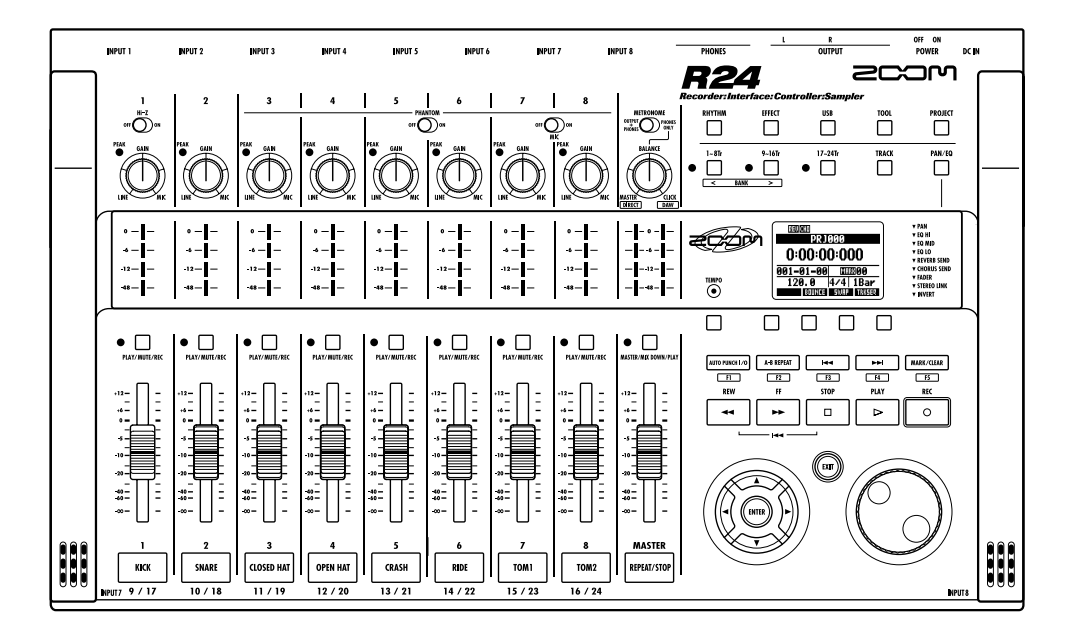

## AUDIO INTERFACE MANUAL

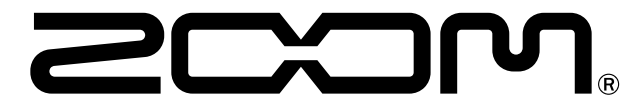

© 2015 ZOOM CORPORATION Reproduction of this manual, in whole or in part, by any means, is prohibited.

### **Contents**

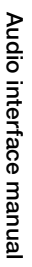

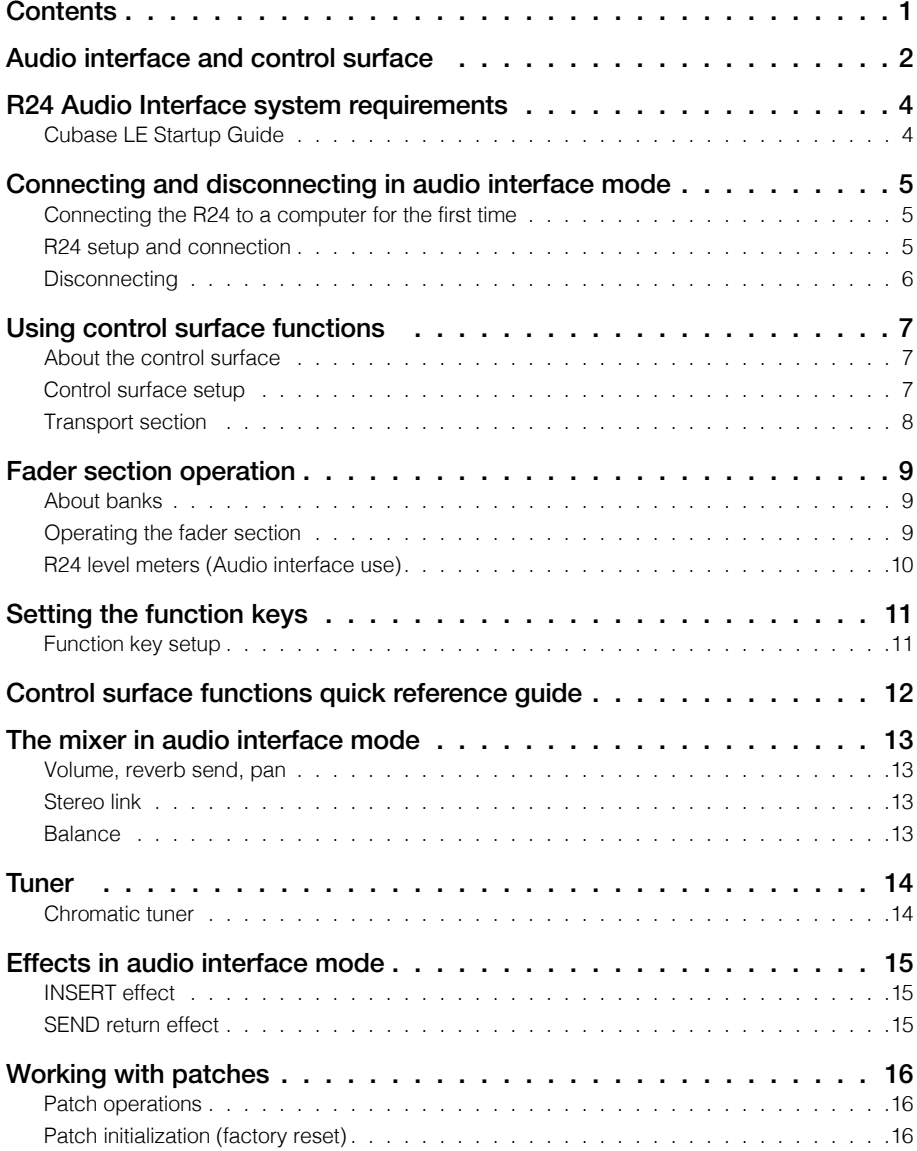

### **Audio interface and control surface**

This section explains how to connect the unit with a computer and how to set up and use the audio interface and control surface functions of the R24 with a DAW and other software.

### Functions of the audio interface and control surface

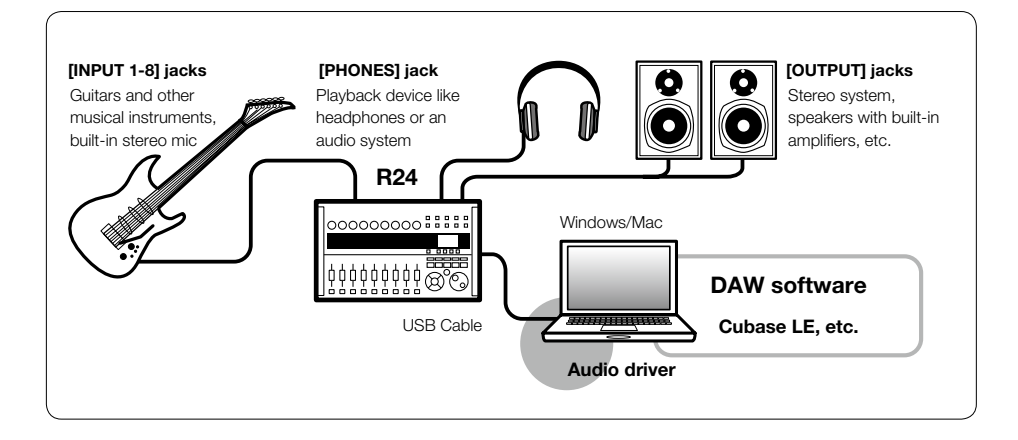

### **Audio interface**

The R24 has numerous inputs and outputs and it can be used as a Hi-Speed USB (USB 2.0) audio interface with 8 inputs and 2 outputs at quality up to 24-bit/96 kHz. Effects can be used when the sampling rate is 44.1 kHz, and the unit can be powered by a computer's USB bus.

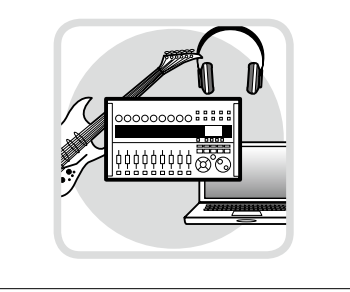

### **Control surface functions**

On-board control surface functions can be used to control DAW software on a computer via USB. Transport operations, including playback, recording and stopping, and physical control of the DAW faders are possible. Furthermore, various other DAW software functions can be mapped to the F1~F5 keys (assignable functions depend on the DAW used).

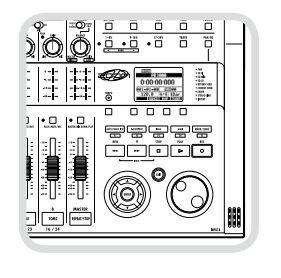

#### **Supports input from a variety of sources, including guitars, mics and line level instruments**

The 8 onboard jacks accept XLR and standard phone plugs and include one high-impedance input and two inputs with phantom power (24V or 48V).

Many sources are supported from highimpedance guitars and basses to dynamic and condenser microphones and linelevel devices like synthesizers. In addition, built-in high- performance condenser microphones are convenient for recording acoustic guitars and vocals.

#### **Versatile effect functions**

Built-in insert effects can be applied to specific channel paths, and two-types of send/return effects work via the mixer send/return. These effects can be applied when recording, of course, but they can also be applied to only the monitor output. For example, when recording vocals, you can apply reverb only to the monitor signal to make singing easier.

#### **Comprehensive built-in mixer**

Using the R24's mixer, you can make a mix for monitoring. When simultaneously recording guitar and vocals, for example, you can adjust volume balance, panning and reverb levels.

Moreover, you can also adjust the balance between the built-in mixer and the sound sent from a computer.

### **Multifunction tuner**

In addition to standard chromatic tuning, the on-board multifunction tuner also supports 7-string guitar, 5-string bass and various drop tunings.

### **R24 Audio Interface system requirements**

### **R24 Audio Interface system requirements**

#### **Windows**

Windows® 7 (32-bit, 64-bit) or later 32-bit: Intel® Pentium® 4 1.8 GHz or faster 64-bit: Intel® Pentium® Dual Core 2.7 GHz or faster 32-bit: RAM 1 GB or faster 64-bit: RAM 2 GB or faster

#### **Intel Mac**

OS X 10.9 or later Intel® Core Duo 1.83 GHz or faster RAM 1 GB or faster

#### **Both**

USB 2.0 compatible port

- USB hubs are not supported.
- Intel<sup>®</sup> chipsets recommended.

#### **Note about descriptions and images**

This manual was prepared based on use with Windows systems. Special functions related to Mac OS X are indicated separately.

The screen images are of the Windows version.

#### **Cubase LE installation guide**

Please refer to the Cubase LE Startup Guide for detailed instructions for installing the R16/ R24 audio driver and Cubase LE.

#### **About trademarks**

- The SD symbol  $\leq$  and  $\leq$  SDHC symbol are trademarks.
- Windows®, and Windows 7® are registered trademarks of Microsoft® in the USA.
- Macintosh® and Mac OS® are trademarks of Apple Inc.
- Steinberg and Cubase are registered trademarks of Steinberg Media Technologies GmbH Inc.
- Intel® and Pentium® are trademarks of Intel Corporation.
- MACKIE Control is a registered trademark of LOUD Technologies.

• All other product names, registered trademarks, and company names mentioned in this documentation are the property of their respective owners.

In order to improve the product, specifications might be changed without advance notice.

### **Connecting and disconnecting in audio interface mode**

This is an overview of connecting and disconnecting the R24 to a computer with a USB cable. For details, see the included "Cubase LE Startup Guide".

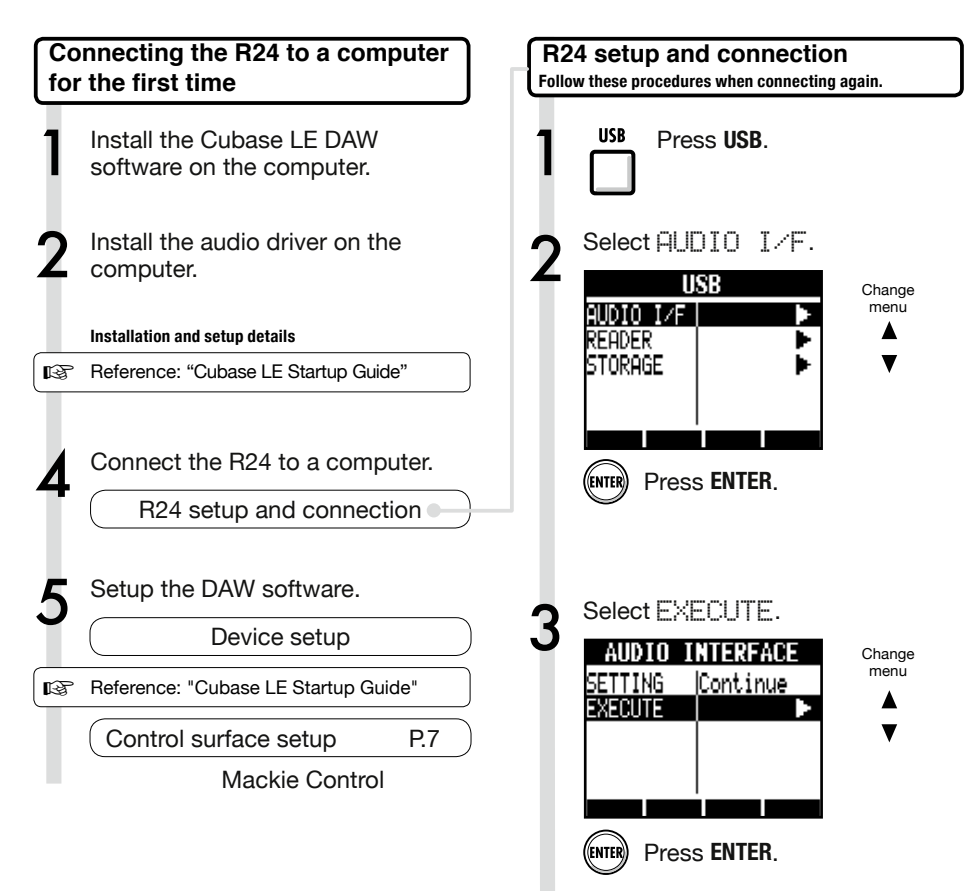

### **NOTE**

- The ZOOM R16/R24 audio driver is essential for using the R24 as an audio interface with DAW software such as Cubase LE. When downloading it, follow the included installation guide to install it correctly. • Download the latest R24 audio driver from the
- Zoom Corporation website. http://www.zoom.co.jp/

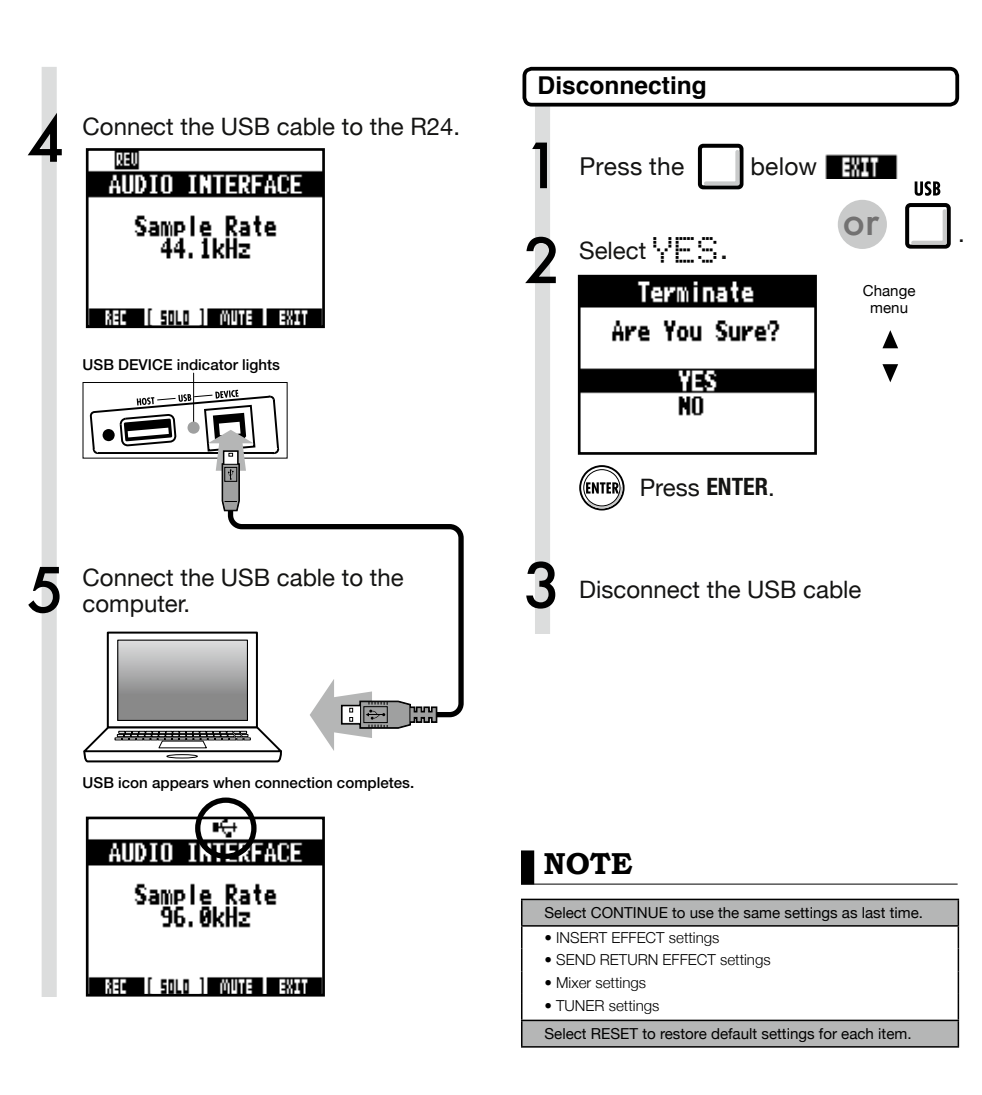

- The audio interface and control surface functions of the R24 can be used by drawing power through a USB cable from the USB bus.
- We recommend always using the latest R24 system software.
- When using phantom power, we recommend using batteries or an AC adapter even when the unit is used as an audio interface.

### **Using control surface functions**

When using the R24 connected by USB as an audio interface, the R24 keys and faders can be used to control Cubase LE's transport and mixer.

### About the control surface **Control surface is a control surface setup** In control surface mode the keys and knobs on the R24 can be assigned to particular Cubase LE functions. Then, launch Cubase LE. Transport section P.8 About banks **P.9** Fader section P.9 7 From the Cubase LE "Devices" menu, select "Device setup…" At the top left of the Device setup window [+], [−] and [|<] buttons appear. Click the [+] and select "Mackie Control" Set the MIDI input and output MIDI input: ZOOM R16\_R24<br>MIDI output: ZOOM R16\_R24 ZOOM R16\_R24 See R24 setup and connection steps 1–5 on P5~6

### **HINT**

### **Assigning keys**

For a list of functions that can be assigned to the knobs and keys of the R24, as well as other transport/function keys that are supported by Cubase LE, please consult the "Control surface functions quick reference guide" in this manual.

 **HINT**

The display of MENU etc. may be different depending on the version of Cubase LE. Please refer to your Cubase LE manual.

### **Transport section**

By setting up the control surface, the R24's transport section keys can be assigned to individual functions in Cubase LE.

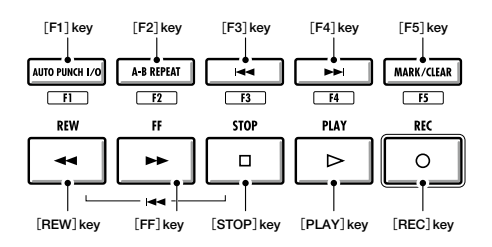

### **Fader section operation**

Using the faders and status keys of the fader section, you can adjust the volume of corresponding Cubase LE tracks, mute and solo them, and arm them for recording.

### **About banks**

After setting up control surface operation, the main parameters of Cubase LE can be operated using the R24's fader and status keys.

A group of tracks operated by the faders and status keys is called a "bank." With the R24, one bank of 8 adjacent tracks can be controlled.

For example, if fader 1 is assigned to Cubase LE track 1, tracks 1-8 can be controlled as shown in the following diagram.

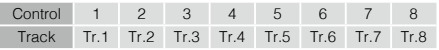

As the diagram shows, when tracks 1~8 are selected, pressing the [9~16tr (Bank>)] key once switches the assignments as shown below.

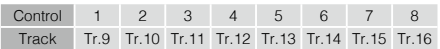

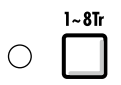

### 1~8Tr **(**< BANK**) key**

Tracks (channels) assigned to the fader section are moved backward by eight tracks.

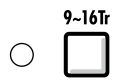

### 9~16Tr **(**BANK >**) key**

Tracks (channels) assigned to the fader section are moved forward by eight tracks.

### **Operating the fader section**

1 Assign the Cubase LE tracks (channels) that you want to control to the fader section.

2 Use the faders to control the<br>volumes of the corresponding tracks.

> The faders control the volumes of their respective tracks. Change the master volume by moving the [Master] Fader.

3 To change the function of the<br>status keys for all the tracks,<br>present the off leve for the door press the soft key for the desired function.

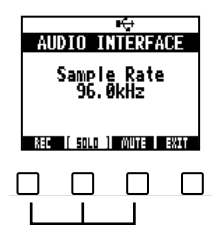

### **R24 level meters (Audio interface use)**

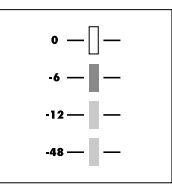

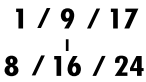

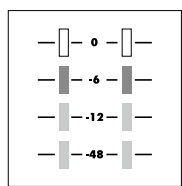

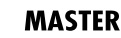

Each level meter other than the MASTER displays the signal immediately before sending it to the computer.

The master level meter displays the returning signal from the computer.

#### **Checking DAW recording levels**

Set "REC SIGNAL" (in the INSERT EFFECT menu) to "WET" (signal with effect) or "DRY" (no effect) to send signals to the computer with or without being processed by the insert effects. The recording levels of the sent signals are displayed on the level meters. The signal shown on the master level meter differs from that shown on each level meter.

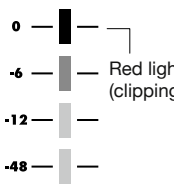

Red light Adjust the levels so that the (clipping) red (0 dB) clipping indicators on the meters do not light.

### **Setting the function keys**

The five keys above the transport keys can be used as function keys (F1~F5) and assigned as desired.

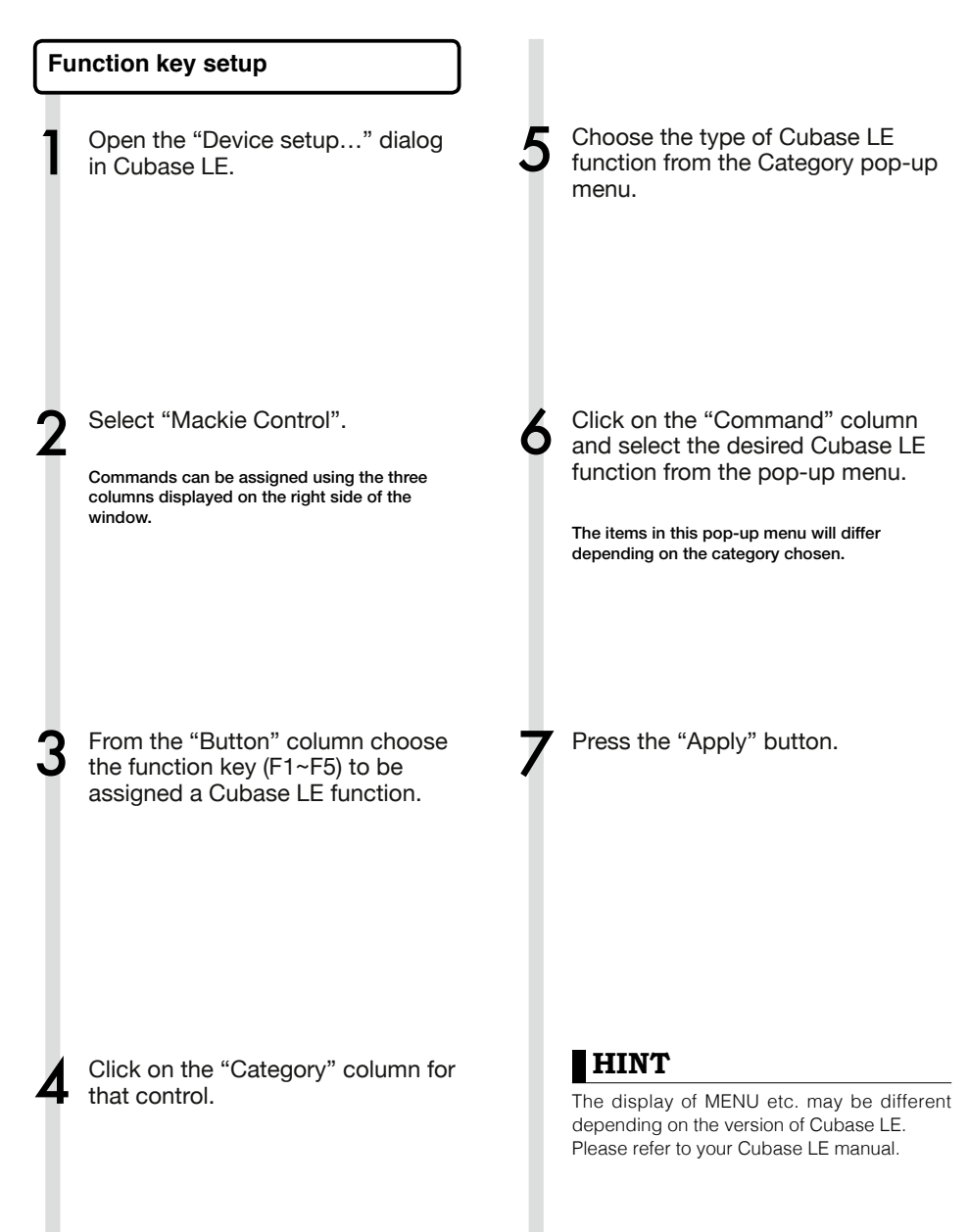

### **Control surface functions quick reference guide**

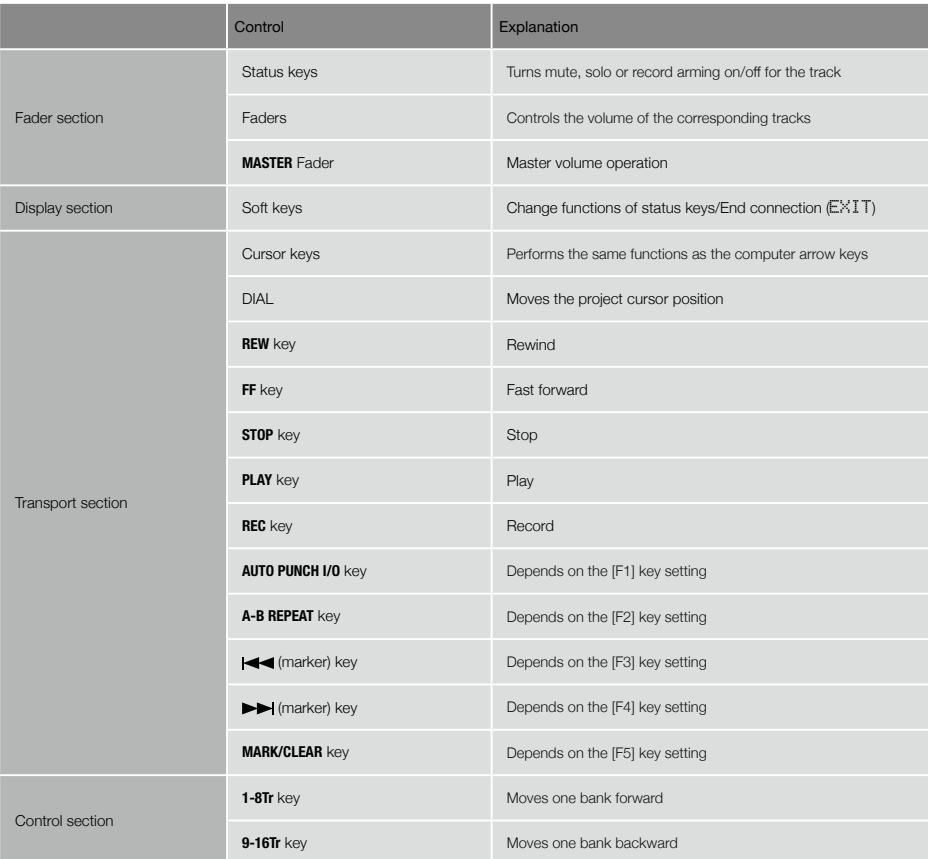

### **The mixer in audio interface mode**

In audio interface mode you can make a mix for monitoring using the R24's internal mixer. In addition, you can adjust the balance of the internal mixer and the sound from the computer.

### **Volume, reverb send, pan**

You can be adjust the reverb send, pan, volume and stereo link settings as in recorder mode.

Operation is the same as in recorder mode. (Reference: OPERATION MANUAL)

PAN/FO menu

### **VOLUME**

Adjust the volumes of INPUTS 1~8.

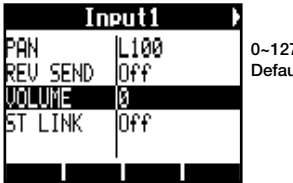

0~127 (increments of 1) ult value: 100

### **REV SEND**

Adjust the reverb send levels of **INPUTS 1~8**.

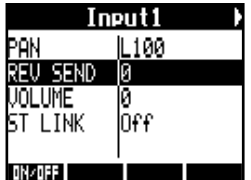

0~100 (increments of 1) Default value: 0 Reverb only affects the monitored signal (as in recording mode).

### **PAN (BALANCE)**

Adjust the pan for INPUTS 1~8.

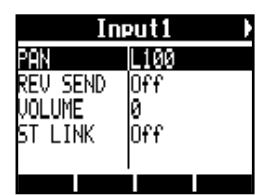

L100~R100 (increments of 2) Default value: Center (as in recording mode)

### **Stereo link**

Link even and odd numbered INPUTS to handle them as stereo pairs.

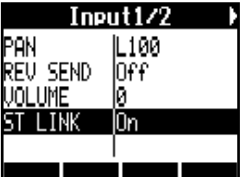

On/Off

Default setting: Off

By setting up a stereo link, volume, reverb send and pan track parameters can be shared by pairs of even and odd inputs simultaneously (as in recording mode). (Reference: Operation Manual)

### **Balance knob**

In audio interface mode, the balance of the input monitoring signal and the signal from DAW software (the computer) can be adjusted with the **BALANCE** knob.

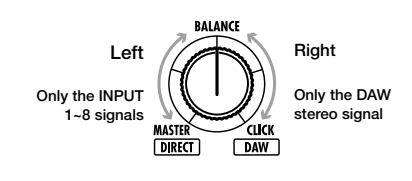

### **NOTE**

The reverb send, pan, volume and stereo link settings are all saved when you terminate (EXIT) audio interface mode and can be used again the next time.

### **Tuner**

The R24 tuner can be used as when recording. For details, see the Operation Manual.

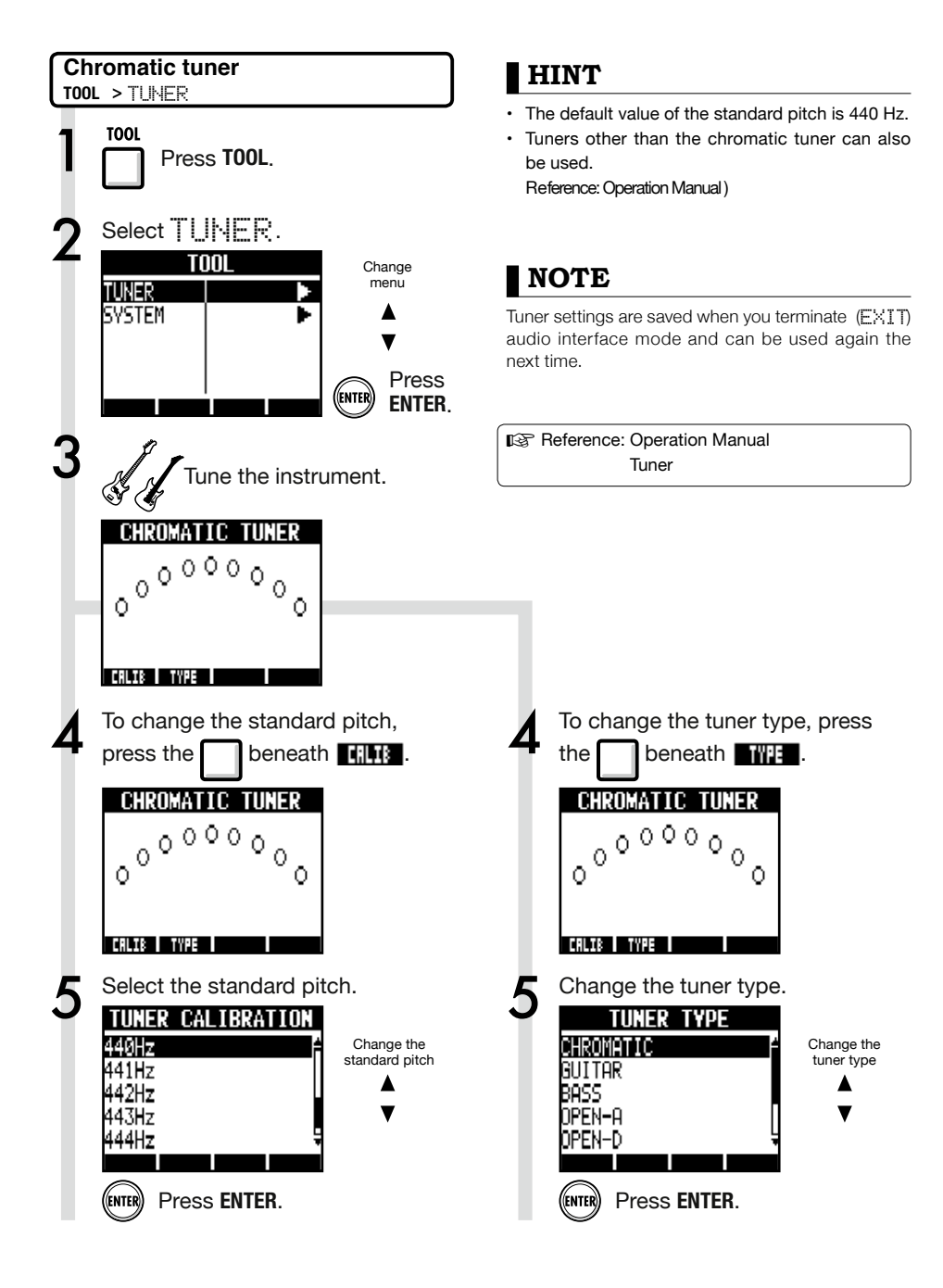

### **Effects in audio interface mode**

The R24's insert and send-return effects can both be used when the sampling frequency is set to 44.1 kHz. Basic operation is the same but there are a few differences in the menus.

As in recording mode, you can select the insert location and the insert effect algorithm, as well as the effect patches to be applied to the signal being recorded.

### **Insert effect If is a set of the Send return effect**

As in recorder mode, use the SEND REUERB menu to change the patch and use the PAN/ EQ menu to set the REV SEND level that adjusts the reverb depth.

#### INSERT EFFECT menu

**Select the insert location** Insert on any INPUT 1~8.

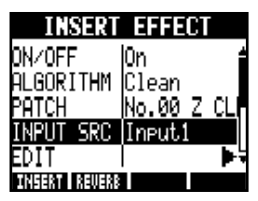

(Reference: Operation Manual )

Setting the reverb send level

#### **REVERB SEND**

Adjust the amount of reverb using the REU SEND level of the PAN/EQ menu.

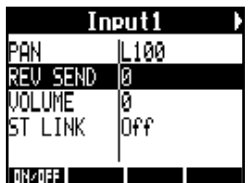

(Reference: Operation Manual ) (Reference: Audio interface manual – Mixer )

### **Apply the effect only to monitoring**

The effect can be set to only be applied to the monitoring signal and to not affect signals recorded in DAW software.

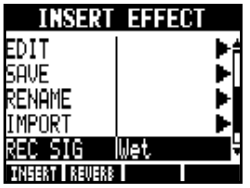

(Reference: Operation Manual )

### **NOTE**

- Effects can only be used when the sampling rate is 44.1 kHz. At all other times it is turned OFF.
- Insert and send return effect settings are saved when you terminate (EXIT) audio interface mode and can be used again the next time.

# Audio interface manua Audio interface manual

### **Working with patches**

After making many changes, you can restore a patch to its pre-edited settings by initializing it. This will return it to its factory preset condition.

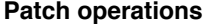

For both insert and send return effects

### Patch operation menu

#### **Selecting insert effect/reverb patches**

To use an insert effect, select an algorithm and a patch.

To use a send reverb effect, select a patch. (Reference: Operation Manual )

### **Editing patches (EDIT)**

By adjusting effect module parameters and levels, you can create the desired result. (Reference: Operation Manual )

### **Importing patches (IMPORT)**

All effect algorithms (and reverb patches) or a single one can be imported from a selected project on the R24.

(Reference: Operation Manual )

In audio interface mode, one complete set of effect data is saved for the mode. There are no project based settings.

### **Saving patches (SAVE)**

Edited patches can be saved. (Reference: Operation Manual )

### **Initializing patches (INITIAL)**

Restores patches to their original factory settings (only available in audio interface mode).

### **Changing patch names (RENAME)**

The name of the currently selected patch can be changed.

**Patch initialization (factory reset)** EFFECT > INITIAL

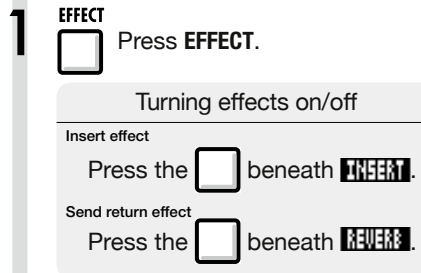

The following example is of an insert effect.

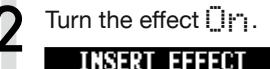

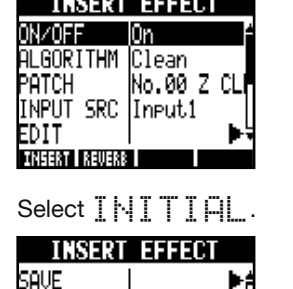

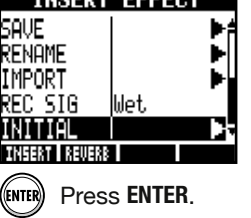

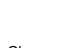

Change menu

Α

Change

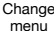

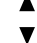

Press ENTER.

Select YES.<br>**EPARTE CITTAL** 

Are You Sure? YES NΠ

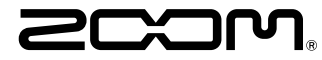

4-4-3 Kandasurugadai, Chiyoda-ku, Tokyo 101-0062 Japan Web Site: http://www.zoom.co.jp

### **Cubase LE Startup Guide**

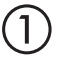

 $\circled{2}$ 

 $\bigcirc$ 

 $\bigcircled{4}$ 

Install Cubase LE referring to the bundled 'Download access code sheet'.

Download the latest driver from ZOOM website (www.zoom.co.jp) and install it.

Connect the ZOOM unit to the computer. Please refer to Operation Manual how to connect.

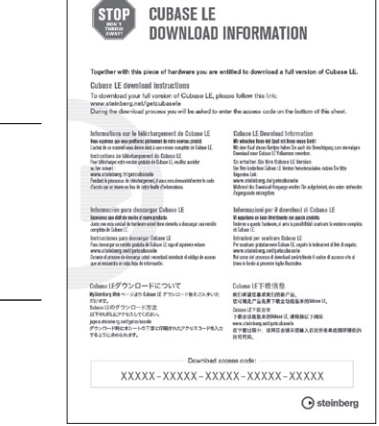

Download access code sheet

Startup Cubase LE, select "Device Setup..." from the "Devices" menu, and click "VST audio system" in the Devices Column.

Select the downloaded driver or the devices including the ZOOM model names here. e.g. H Series Multi Track is shown as following.

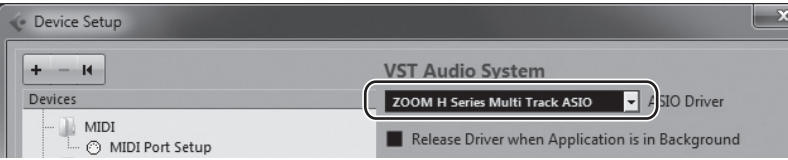

 $\circledS$ 

Select "VST Connections" from "Devices" menu and set the input and output device ports to the downloaded driver or the devices including the ZOOM model names. For multi-track supported models, click "Add Bus" and add the input bus. e.g. H Series Multi Track is shown as following.

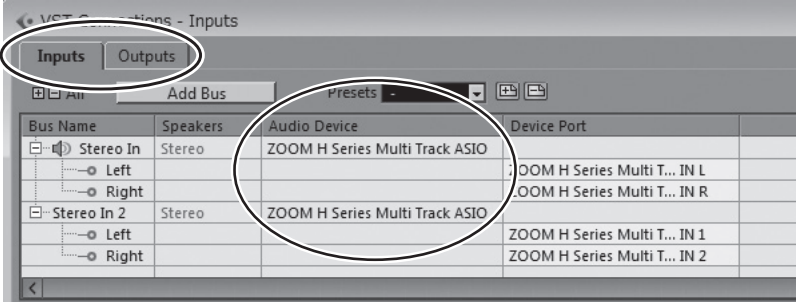

Select "New Project" from the "File" menu.

"Project Assistant" window opens in order to select a project template. Click "More", select "Empty", and then click the "Create" button to display the project window.

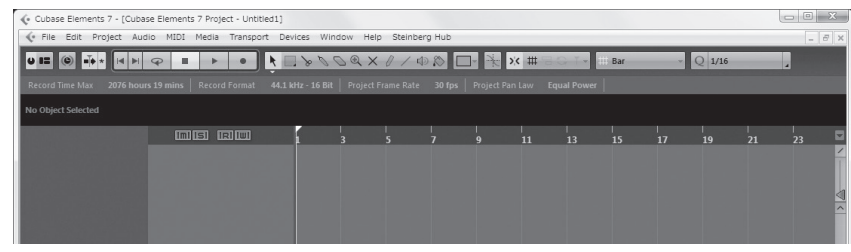

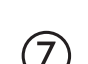

 $\overline{8}$ 

(g`

 $\left( 6\right)$ 

Select "Add Track">"Audio" from "Project" menu and add new audio track.

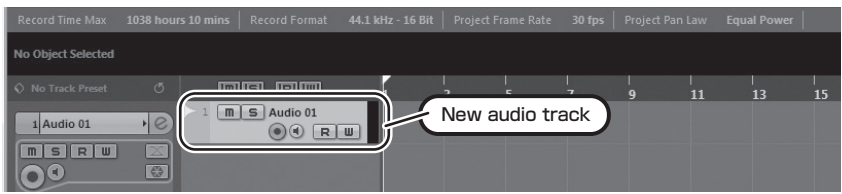

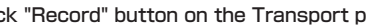

Click "Record" button on the Transport panel and start recording.

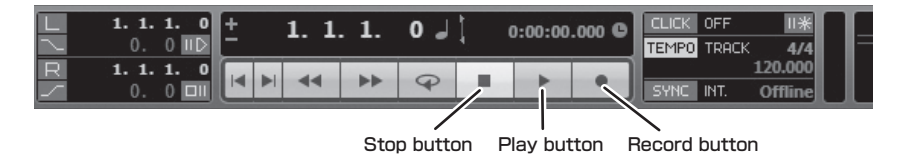

Recording starts. Click "Stop" button to stop recording.

Click "Play" button to check the recording.

This is all for the basic setting.

For more information, please **refer to the Documentation from "Help" in Cubase LE** or **visit Steinberg website (www.steinberg.net/en/home).**

The Menu items are subject to change. Please refer to the Cubase LE Operation Manual in such cases.